For assistance please call the ETS Call Center at (408) 864-TECH (x8324) (Press 3 to page ETS for classroom emergencies)

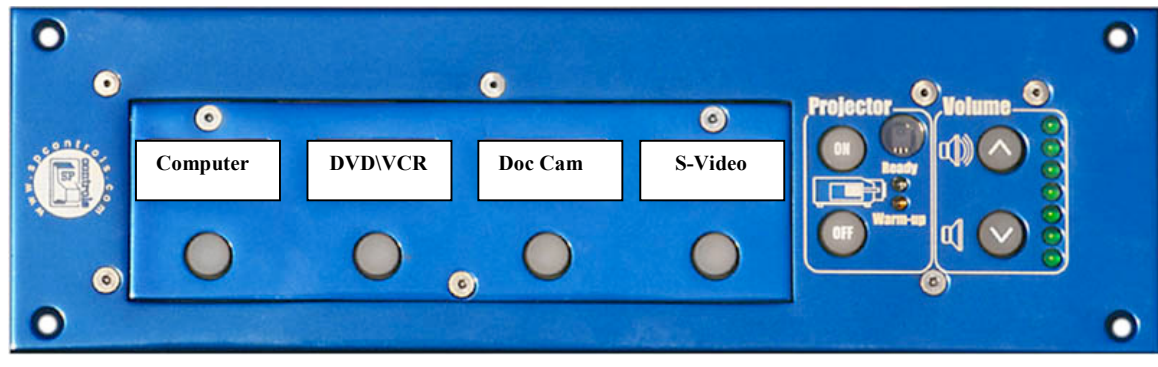

**Sample Multimedia Control Panel**

## **Operating Instructions:**

- **1.** Press the "*Projector ON*" button. The "*Warm-up*" LED will turn on*.*
- **2.** Wait for the "*Warm up*" LED to turn off and the "*Ready*" LED will turn on. [**This may take up to 2 minutes, please be patient!]**
- **3.** To select a source follow these steps…
	- **a. Computer:**
		- **i.** Make sure the dedicated classroom PC or Mac is powered on.
		- **ii.** Press the "*Computer*" button.
	- **b. Laptop:**
		- **i.** Plug the VGA cable from the input panel to the laptop's VGA out.
		- **ii. Make sure your laptop is set to output external VGA***\*.*
		- **iii.** Connect the audio cable to the headphone jack of the laptop.
		- **iv.** Make sure your laptop volume is turned up.
		- **v.** Press the "*Computer*" button.
	- **c. DVD:**
		- **i.** Insert a DVD.
		- **ii.** Press the "*DVD\VCR*" button.
	- **d. VCR:**
		- **i.** Insert a VHS tape.
		- **ii.** Press the "*DVD\VCR*" button.
	- **e. Document Camera** (optional equipment)
		- **i.** Turn the Document Camera power on.
		- **ii. Make sure lens cap is removed***.*
		- **iii.** Press the "*Document Camera*" button.
	- **f. S-Video** 
		- **i.** Connect the S-Video source to the input panel.
		- **ii.** Connect the audio source to the RCA jacks on input panel.
		- **iii.** Press the "*S-Video*" button.
- **4.** To turn off the system press the "*Projector OFF*" button.

[**Wait 2 minutes for the projector to cool off before turning back on.**]

**\*Most laptops require a combination of keystrokes to enable the external VGA output. Dell laptops usually require you hold down the blue "Fn" key and press the "F8" {CRT/LCD} key. Other brands may use a similar combination of keystrokes. Repeat keystrokes to toggle displays**.